### 화상회의 메뉴얼 S4메신저 사용방법

대한불교종계종 포교사단 1

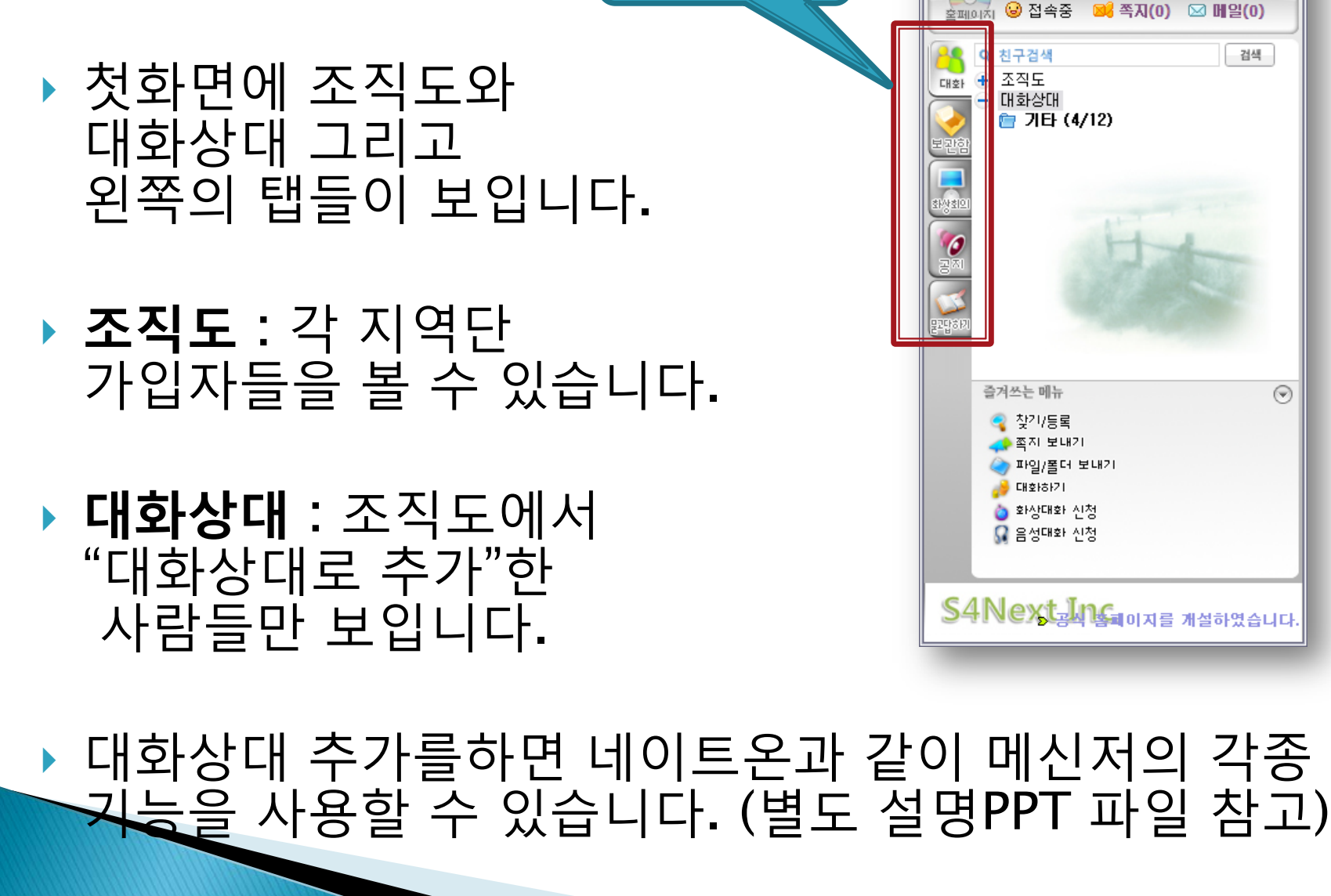

**왼쪽 탭들**

첫 화면

8 S4 메신저

파일(E) 목록(L) 동작(A) 도구(I) 도움말(H)

구희철 간사

 $\Box$ o $\times$ 

대한불교종계종 포교사단 2

# 화상회의 입장방법

▶ 왼편 탭 중에 "화상회의"를 클릭

▶ 회의실명 확인 후 입장하게 클릭

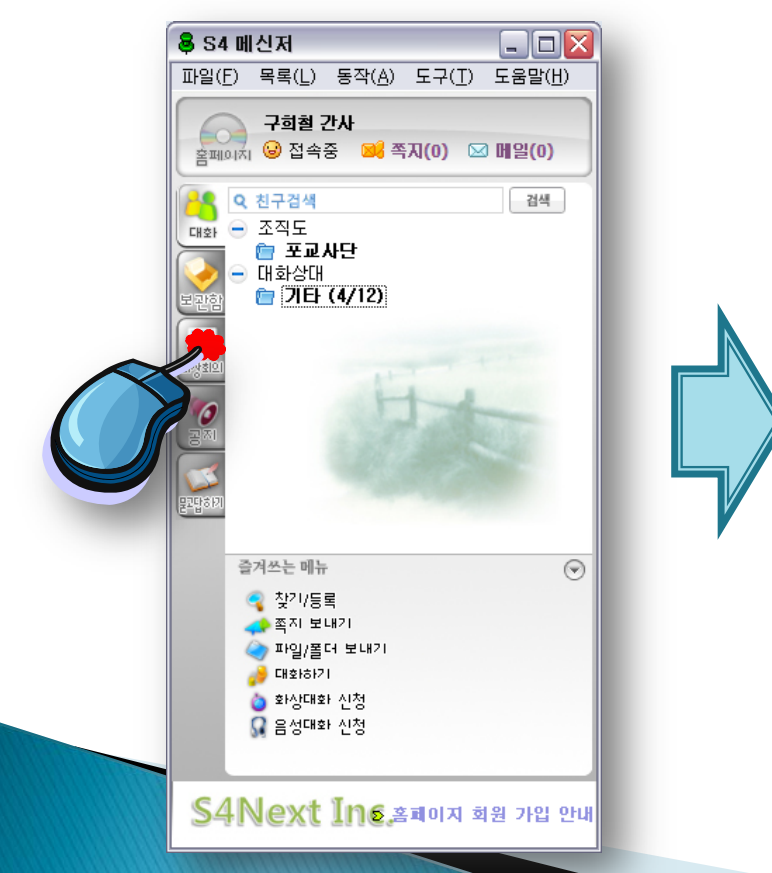

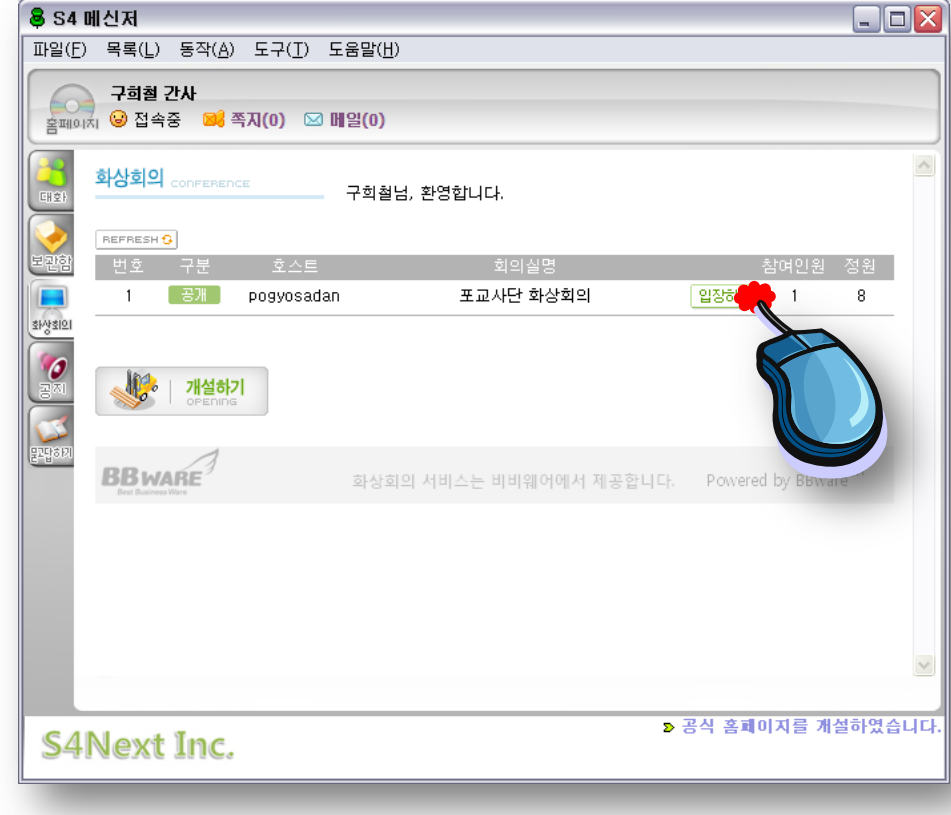

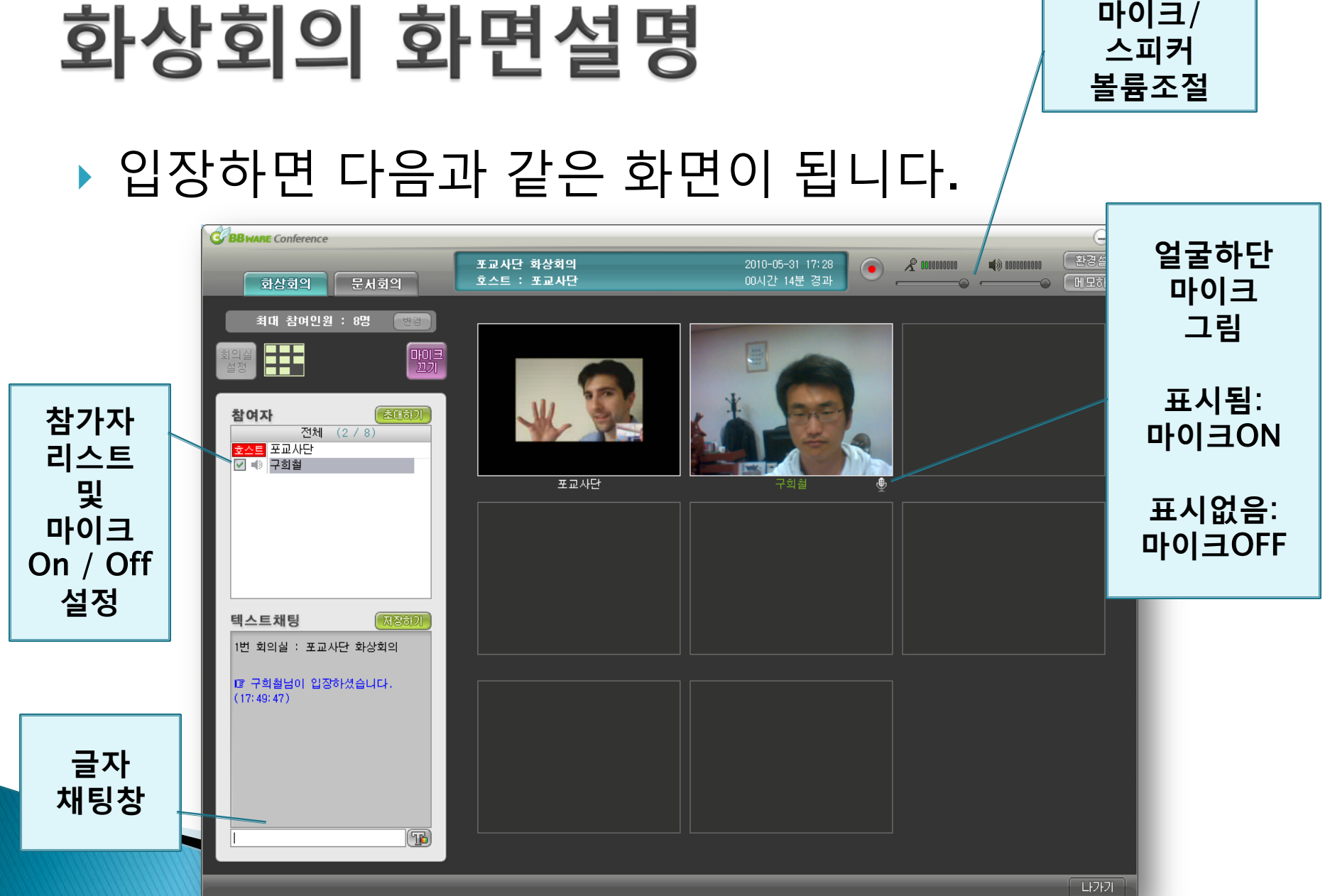

#### 대한불교종계종 포교사단 4

# 화상회의 요령 1

 **들어오자 마자 마이크를 끕니다**. (모두 마이크 키면 소리가 잘 안들립니다.)

### **발언을 하고 싶을 때** :

#### **가급적 채팅창이나 화면으로 발언권을 얻은 후**, 마이크를 키고 말합니다.

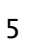

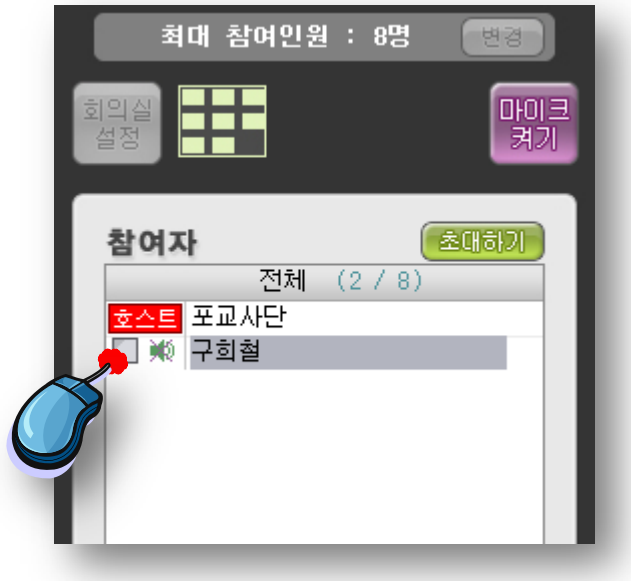

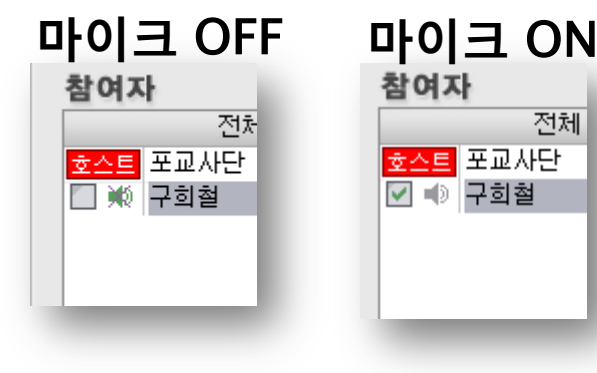

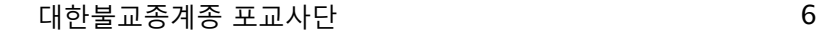

### **회의진행자**(**호스트**)**의 통제에 잘 따라주십시오**. 화면/음성만 의존하지 마시고 글과 음성을 함께 이용하시길 권합니다.

(To **직접 만나는 회의가 아닌 만큼 질서가 중요합니다**.

# **화면 좌측하단은 채팅창**입니다.

화상회의 요령 2

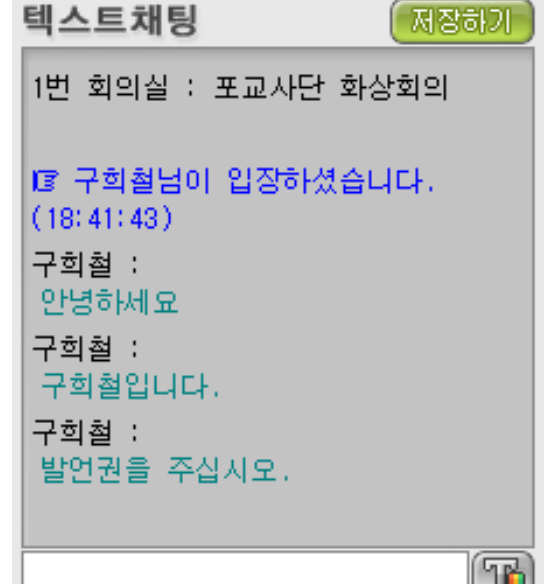

### 문서회의 모드

- 문서회의 모드는 발표자 화면을 공유하면서 발표를 듣는 기능입니다.
- 화상은 불가능하지만, 채팅이나 음성으로 의견을 줄 수 있습니다.
- (호스트/발표자는 별도로 기능 숙지 필요)

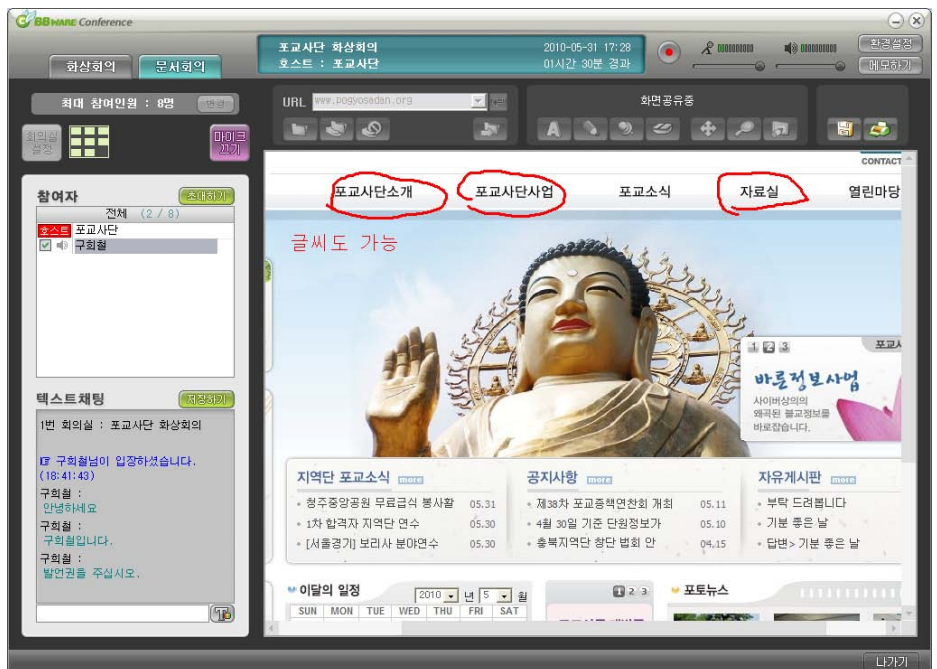

### 당부사항

- 이상의 요령들을 숙지하셔서 화상회의를 참여하시 길 바랍니다.
- 그리고 화상회의는 순번대로 말하거나, 발언권을 얻은 후 말해야 하기 때문에 진행속도가 다소 느릴 수도 있습니다. 차분히 회의에 임해주시길 바랍니다.